SA-Monitor is a small program for reading data from Acrosport's syncro apparatus device.

If you are going to use syncro apparatus with COM->USB addapter it will require driver installation. Distribution set contains only drivers for Windows computers, and futher instructions asumes that you are going to use Windows computer and connect SA to computer with prolific COM->USB adapter. If you need some other kind of installation, have any questions or problems please contact me at [pavel@acontests.com](mailto:pavel@acontests.com).

## **Installation proccess:**

1. Unpack the distribution set anywhere on your computer.

2. SA monitor depends on Java runtime. To install Java you can run jre-6u19-windows-i586-s.exe from full distribution set or download the latest version of runtime from <http://java.com/download/> . Java installation is straight forward just leave everything by default and press next/ok.

- 1. To install prolific COM->USB drivers run PL2303\_Prolific\_DriverInstaller\_v110.exe from distribution set.
- 2. After driver installation was finished connect COM->USB adapter to USB port of your computer.

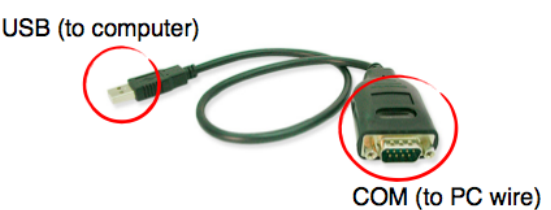

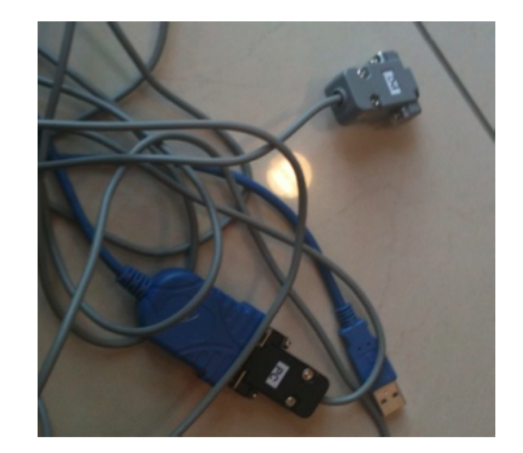

Real world picture

- 1. Connect "PC" wire to COM side of USB->COM adapter.
- 2. Connect second part of "PC" wire to SA box «Data out» port.
- 3. Connect the power to SA and turn it on.
- 3. Find out on wich COM port was it mounted:

## On windows XP:

- 1. Right click on My Computer, select Properties
- 2. Click on hardware tab
- 3. Click on device manager
- 4. Select «Ports (COM and LPT)»
- 5. There must be a string like «Prolific USB to COM... (COM7)»

COM7 (or similar is what we need). Last digit is com port number, please remember it.

4. Double click the run.bat in sa monitor folder.

SA monitor should start, you would probably see the red ball. Go to Menu->Actions- >Edit com port number and select the number you've noticed in step 4. Click Ok.

You should see the yellow ball. And make a test measure if you'd like.

## **Program usage:**

On startup you should see the yellow ball and message that port is found. Since startup program will automatically monitor port that was specified during installation. You will control most measurements with SA control box, monitor will work automatically.

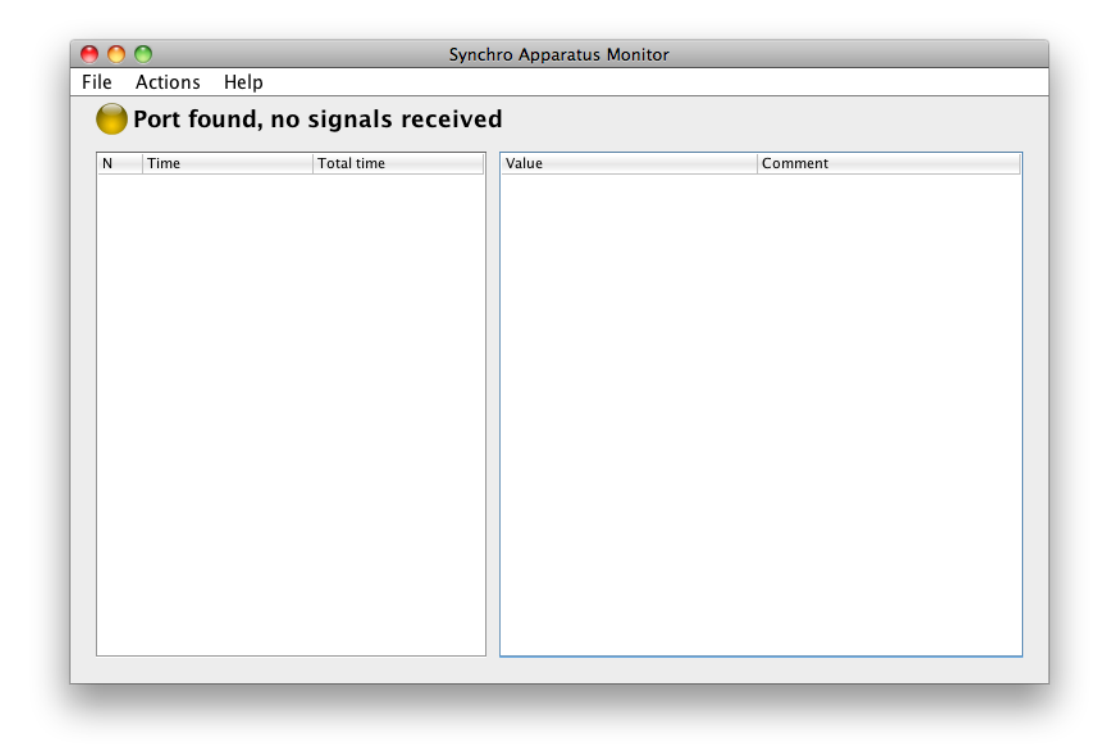

Follow the instructions on the led screen of SA control box to start the measurments.

Wait until the start of the first element and press «start» button SA will show the results of measurments on the led screen and will forward them automaticaly to the computer. SA monitor will show current results at the left panel as soon as they will appear.

After the last element press «stop» button.

In the left panel you will see all information regarding current excercise. To select valid number of skills select the appropriate row in the left panel.

In the right panel you will see information about previously measured excercises. To see detailed information about previous excercise select it in the right panel.

You can add comment to the excercise (e.g. name of the person). To do that select the row of your interest, double click the cell in the «Comment» column, enter your comment and press Enter, or select another cell.

You can export all measured data to csv file (simple text format, can easily imported to excel). To do that select File>Export data to CSV.

To clear measured values select «File->New history file».

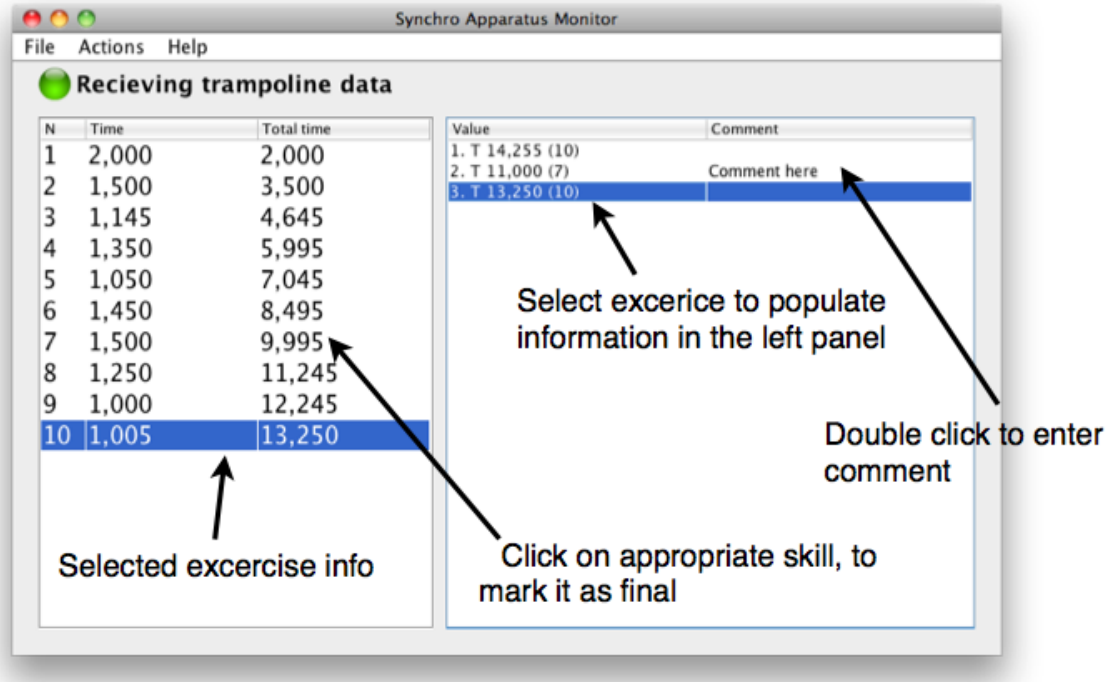